#### Ver 1.0

# **第 30 回ポリマー材料フォーラム ポスター発表者への当日プレゼンテーション案内**

#### **1) 使用システム**

Webex Meeting を使用します。別途 Webex のマニュアルを参照して、機器、通信、アプリケーションの準備を行って下さい。 Webex Meeting に設定するメールアドレスは、参加登録と同じものを使用して下さい。

#### **2) Webex Meeting で設定する参加者名(会場受付)**

発表する会場では< 発表番号:氏名 (所属) >と設定して下さい。会場係が発表番号で入室を確認します。 例:2PC32 高分子花子(高分子学会)

#### **3) 会期中のオンライン会場への入室**

第30回ポリマー材料フォーラム WEB 予稿集 (https://member.spsj.or.jp/convention/pmf2021/)で

会期中(11/10 ~ 11/11)にログインした場合のみ「会場一覧」に表示されます。

日程表の各分野、各発表の明細からは、該当会場へのリンクが貼られます。

Webex Meeting の新旧どちらのアプリのどの方法で入室するかでリンクもしくはミーティング情報一覧をそれぞれご利用下さい。 ※参加者名の設定方法と入室については、別紙マニュアルをご覧下さい。

※会期中は、学会ホームページが込み合いますので、上記 URL で直接 WEB 予稿集にアクセスして下さい。

### **4) 入室後の待機方法について**

・ Webex Meetingsに入室後、各発表番号名が表示されたブレイクアウトセッションに入室し、待機いたします。 WEB予稿集から入室すると、まず最初に【メインミーティング】に入室となります。 その後、ブレイクアウトセッションで分けられた各発表番号名に入室いたします。

・ Webex Meetingsに入室後、下記の手順でブレイクアウトセッションに入室し、待機して下さい。

#### 1) Webex Meetingsに入室後、【参加者一覧】を表示する

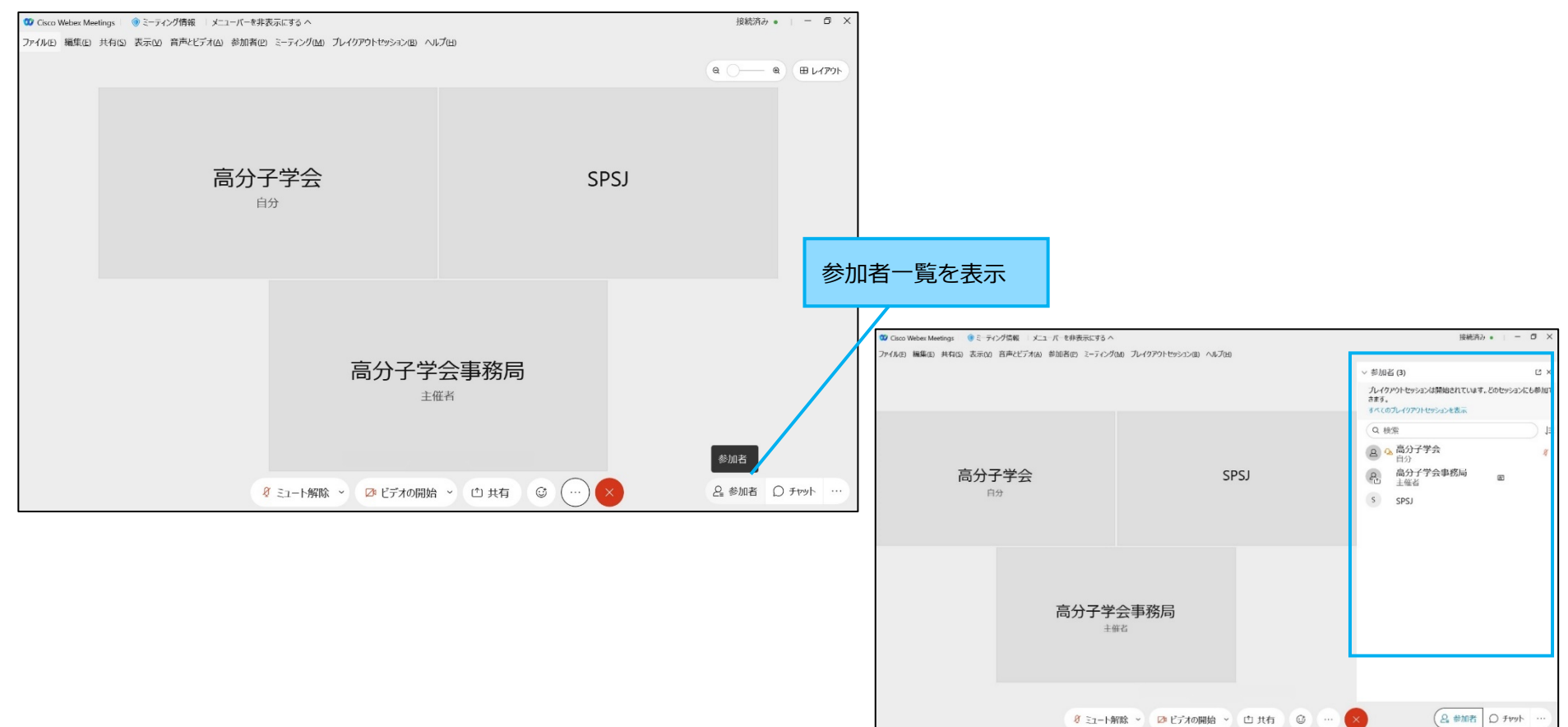

### 2) ブレイクアウトセッションを表示する

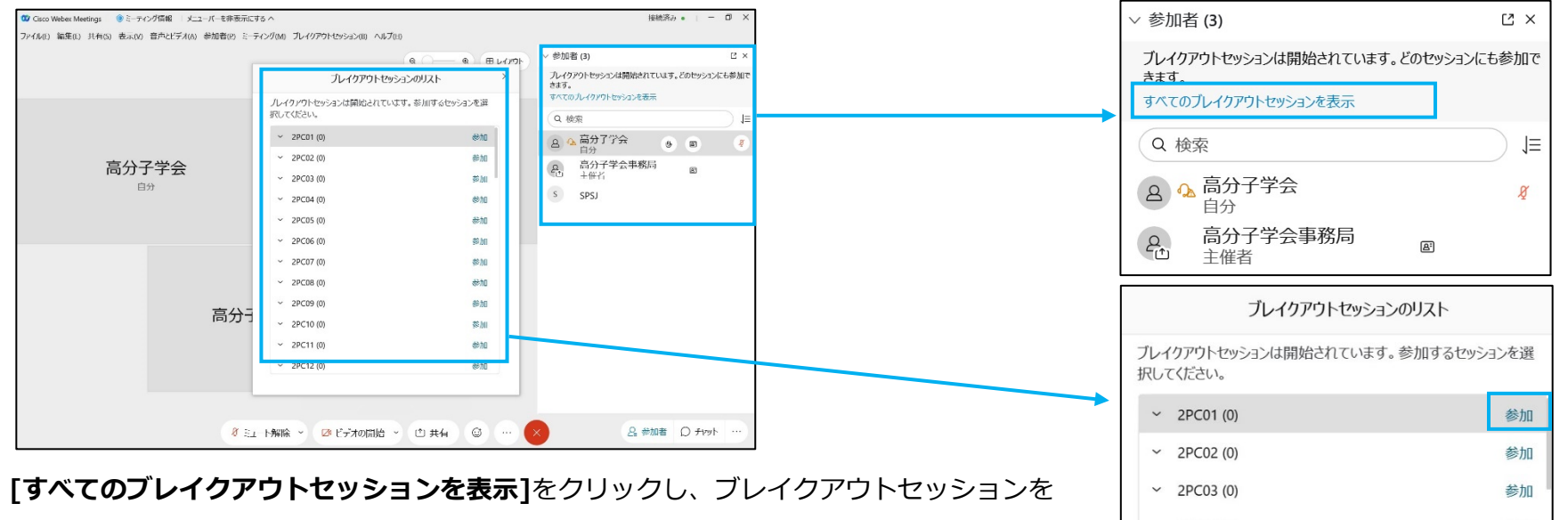

表示。自身の発表番号の参加をクリックし、ブレイクアウトセッションに入室します。

または、メニューバーの**[ブレイクアウトセッション]** を表示し、発表番号をクリックします**。**

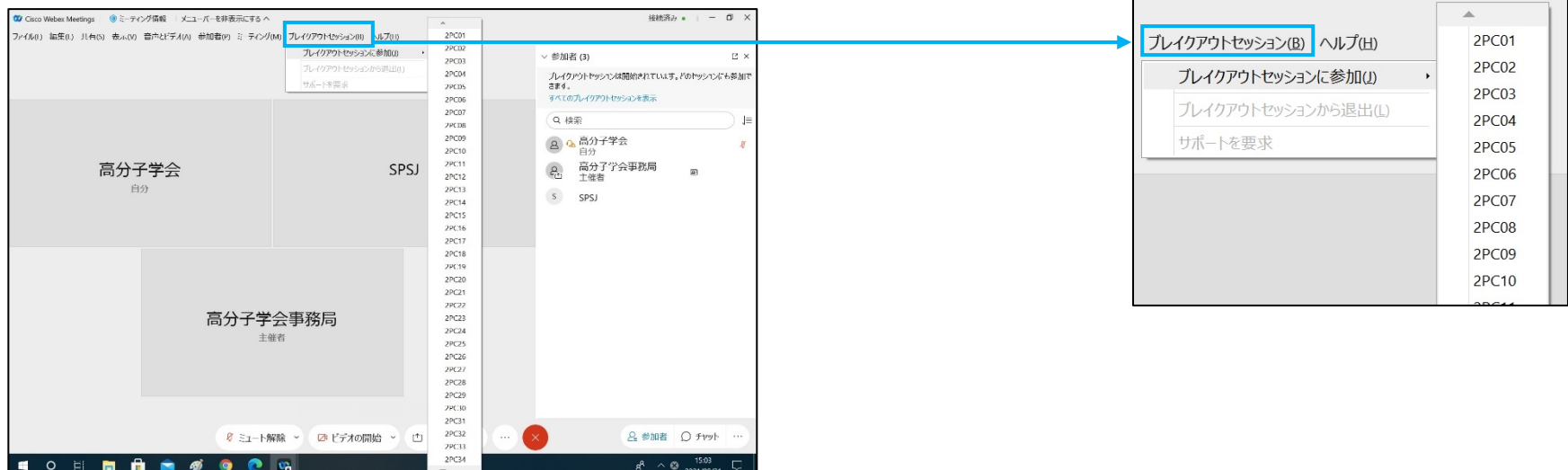

## 3) ブレイクアウトセッションからの退出

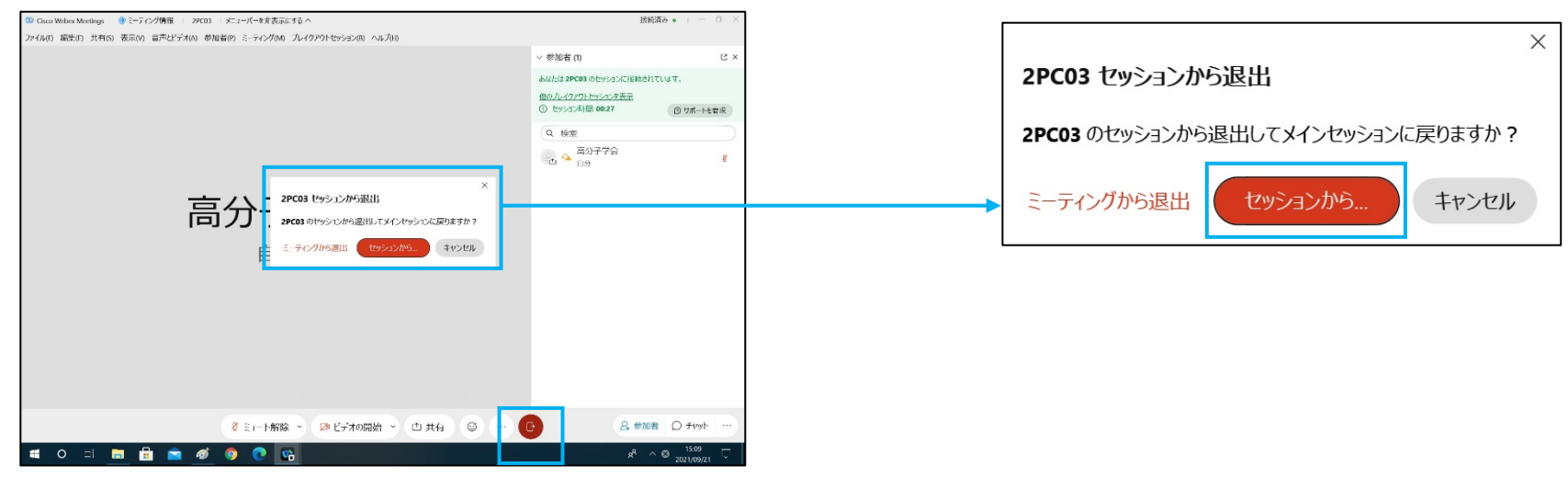

**ブレイクアウトセッションに入室すると [ミーティングを終了または退出]ボタンが ★ から B に変更されているので [セッションからの退出]** ボタンをクリックしセッションから退出するを選択するとメインミーティングに戻ります。

他のセッションに入室したい場合は、1)の方法で再度、入室します。

## **5) 発表・質疑応答の方法について**

- ・ 発表時間は1件あたりPresentation Time20分、Obligation Time20分、合計40分となります。 発表番号によってPresentation Time、Obligation Timeの順番が前後いたします。ご注意ください。 ブレイクアウトセッション※を使用いたします。
	- 予鈴等ベルは鳴らしませんので、各自で時間を確認し対応を切り替えて下さい。
- ・ 発表開始20分前までに、自分の発表番号(例:1PB01)のブレイクアウトセッションに入室して下さい。

Ver 1.0

【Presentation Time】

ポスター資料を共有して待機して下さい。

コメンテータや審査員が入室したら、「発表を始めてください」と声を掛けますので、マイク・カメラを ON にし発表を始めて下さい。 発表後に質問について対応して下さい。

発表、質疑応答を含め 20 分間ですが、コメンテータ、審査員が必ずしも同時に入室するとは限りません。

その場合、再度説明を求められる場合もありますが、状況に応じて説明と質疑を行って下さい。

聴講者も入室しておりますが、コメンテータ、審査員を優先して対応して下さい。

【Obligation Time】

ポスター資料を共有し、カメラを ON にした状態で待機して下さい。

 聴講者が入室したらマイクを ON にし、「説明いたしますので、お声がけください」「ご質問等ございましたら、お声がけください」等、 極的に声をかけ、音声を通じて参加者の入室を確認して下さい。

聴講者から説明を求められたり、質問された場合に対応して下さい。

聴講者は入れ替わりで入室いたしますので、その都度対応して下さい。

- ・ 質疑は口頭にて行います。聴講者から質問があった場合、マイクをONにして対応して下さい。
- ・ Presentation Time、Obligation Timeが終了いたしましたら、共有を停止し、ブレイクアウトセッションから退出して下さい。 退出についての合図は特にありません。
- ・ 各会場のメインミーティングにて、会場責任者、会場係が待機しておりますので、何かの際はお声がけ下さい。 会場責任者、会場係に声をかける場合は、ブレイクアウトセッションから退出し、メインミーティングに戻ってからとなります。
- ・ プレゼンテーション中はトラブル防止のために、PC上で電子メール等の他のアプリケーションが起動していないようにして下さい。 必要なアプリケーションだけにしておくと、PCのパフォーマンスもあがります。

※ブレイクアウトセッションへの入室、退出につきましては、「WebexMeeting 基本操作マニュアル」を参考にして下さい。

# **6) 発表資料の掲示について**

・ PDFファイルの掲示方法は【表示】の【フルスクリーンモード】から、【手のひらツール】で説明することを推奨いたします。

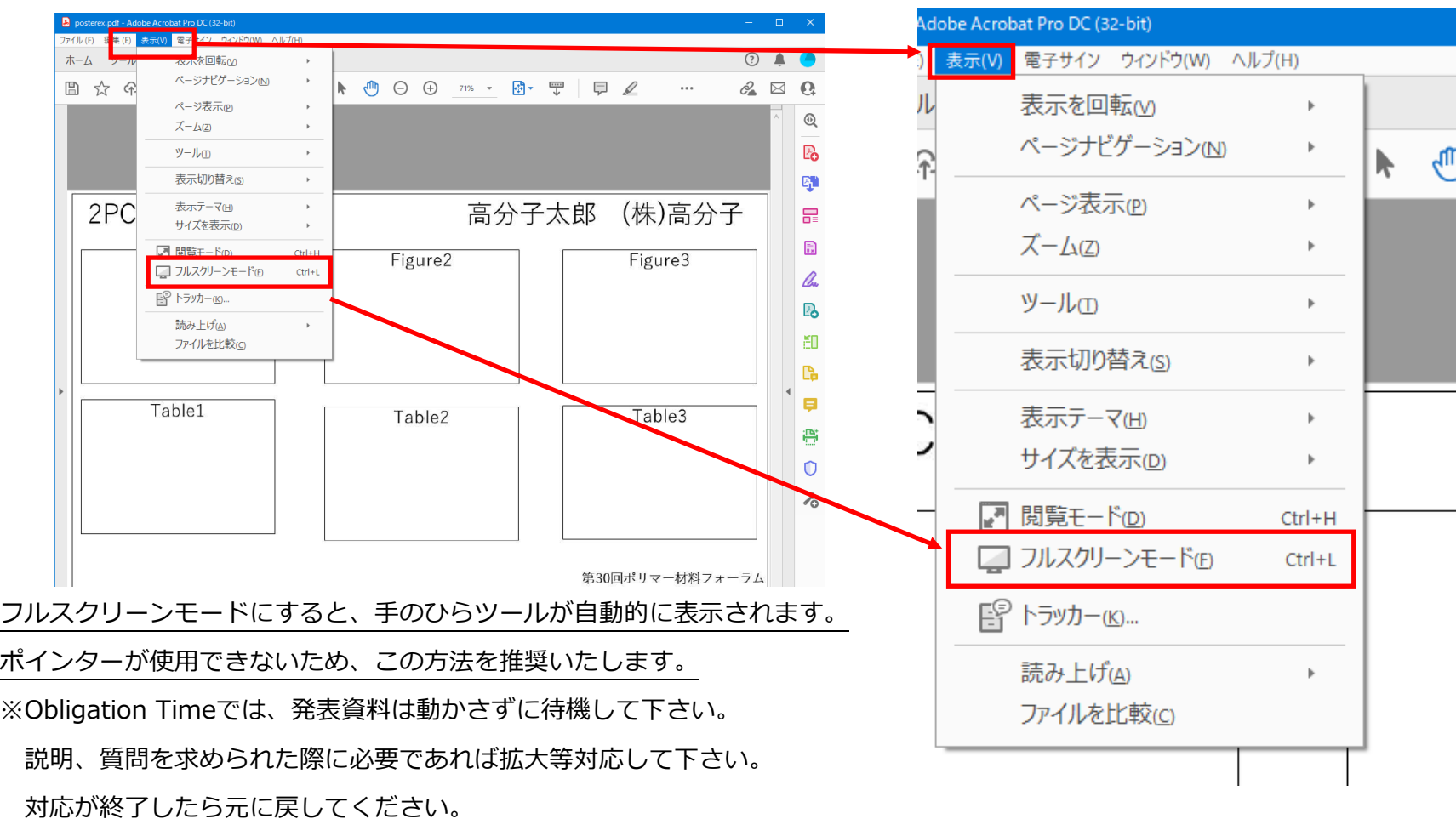

- ※ブラウザ(Microsoft Edge等)からPDFファイルを表示しないでください。
	- Adobe Acrobat Reader (無料) をダウンロードしてから、PDFファイルを表示して下さい。

<https://www.adobe.com/jp/acrobat/pdf-reader.html>

### **7) 試写**

・会期前のテスト会場で当日使用する機器通信環境でテストを行って下さい。

よくあるトラブルは

- ブレイクアウトセッションの入室方法が分からない。
- 発表者や参加者のビデオ画面が灰色の陰になってポスター資料を隠す(起こった場合はビデオ画面を隠すが最小化する) です。
- ・会期中は試写室を開設します。試写室には事務局スタッフが在中しておりますので、質問はこちらで受け付けます。
- ・発表会場での試写は行わず、接続やファイル共有については、基本は試写室を利用して下さい。

#### **8) トラブルの場合**

・回線、PC トラブル等で、発表時間に入室が間に合わない場合は、急いで高分子学会まで発表番号と状況をメールにて連絡して下さい。 ・入室していても、発表時間にプレゼンテーションができなかった場合、「発表中止」となり、WEB 予稿集に掲載されます。 会場責任者の判断で、全員の都合がよければ、別の時間に再度プレゼンテーションのチャンスが与えられることもあります。 ・発表者本人のトラブルで当日の発表中止、当日の発表者変更の場合は、至急高分子学会まで連絡して下さい。WEB 予稿集に掲示するとと もに発表会場の会場責任者に連絡します。

### ■ **ポスター発表資料に関する留意事項**

**① 著作権**

ポスター資料の著作権は発表者に帰属します。発表に用いるスライド等に第三者の著作物(図、写真や表など)がある場合には、著作権の取 扱いに注意して下さい。

#### **② ポスター資料**

- ・ **プレゼンテーション**は、**ポスター資料**をオンライン会議システム上で共有して行います。
- ・ **ポスター資料**をPDFファイル1枚で作成して下さい。
- ・ Presentaion Time、Obligation Time、ともに同じ資料を掲示しての発表となります。
- ・ 発表の録画・撮影は禁止としていますが、技術的に止めることができません。
- ・ スライドの一部に行事名を記載する等、流出の際の手段をお取り下さい。
- ・ 長時間の**プレゼンテーション**の場合、大容量の**ポスター資料**ファイルを共有するとフリーズや遅延が発生する可能性もありますので、ご 注意下さい。